# baldwindream

## **Printing from Tinkercad**

Written By: Mr. Barnes

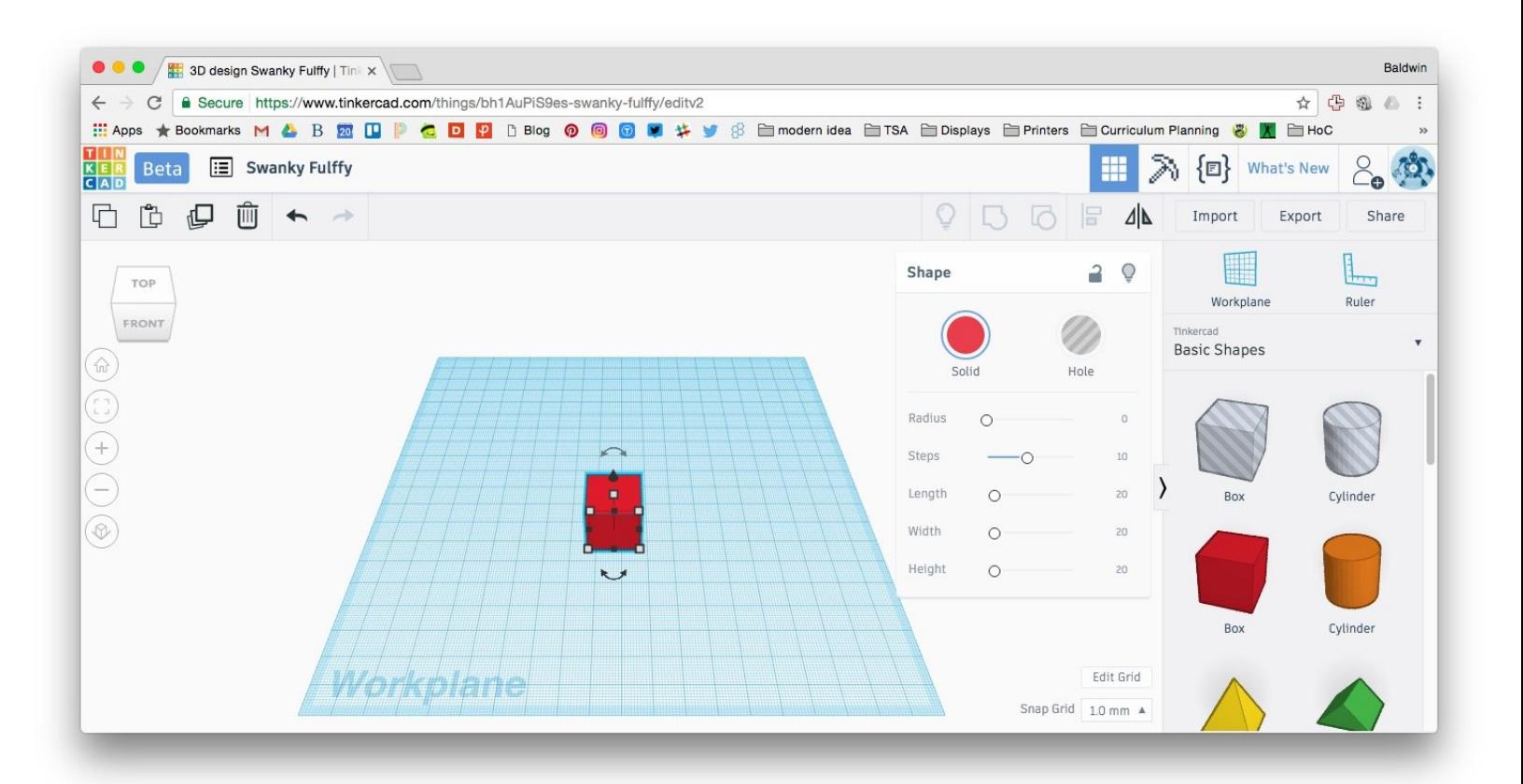

This document was generated on 2021-12-21 03:26:47 AM (MST).

#### **Step 1 — Export STL Model from Tinkercad**

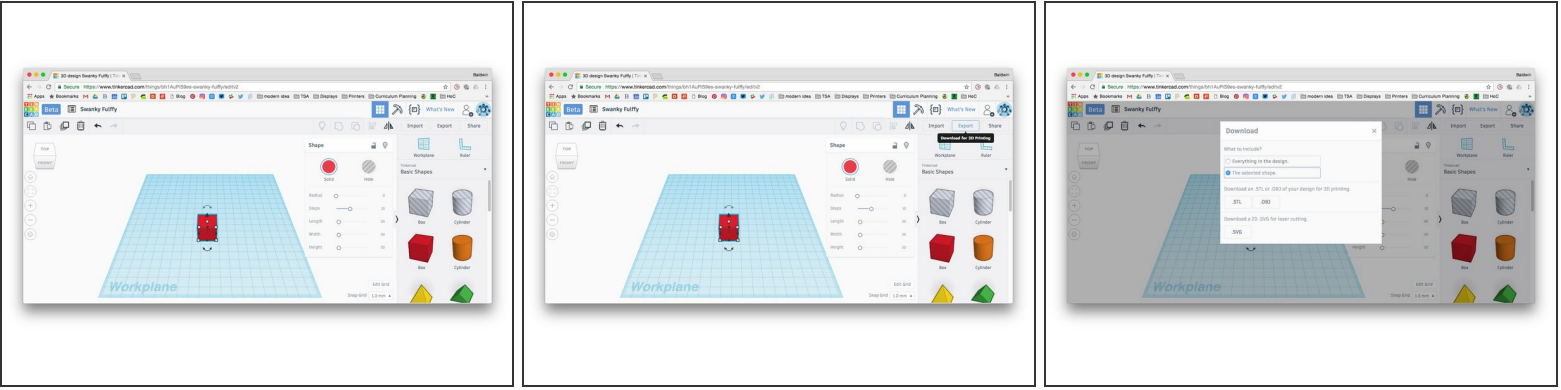

- Hit 'Export' in the top right.
- In the pop up, select the desired objects and click the STL button.

#### **Step 2 — Browse to the printer interface**

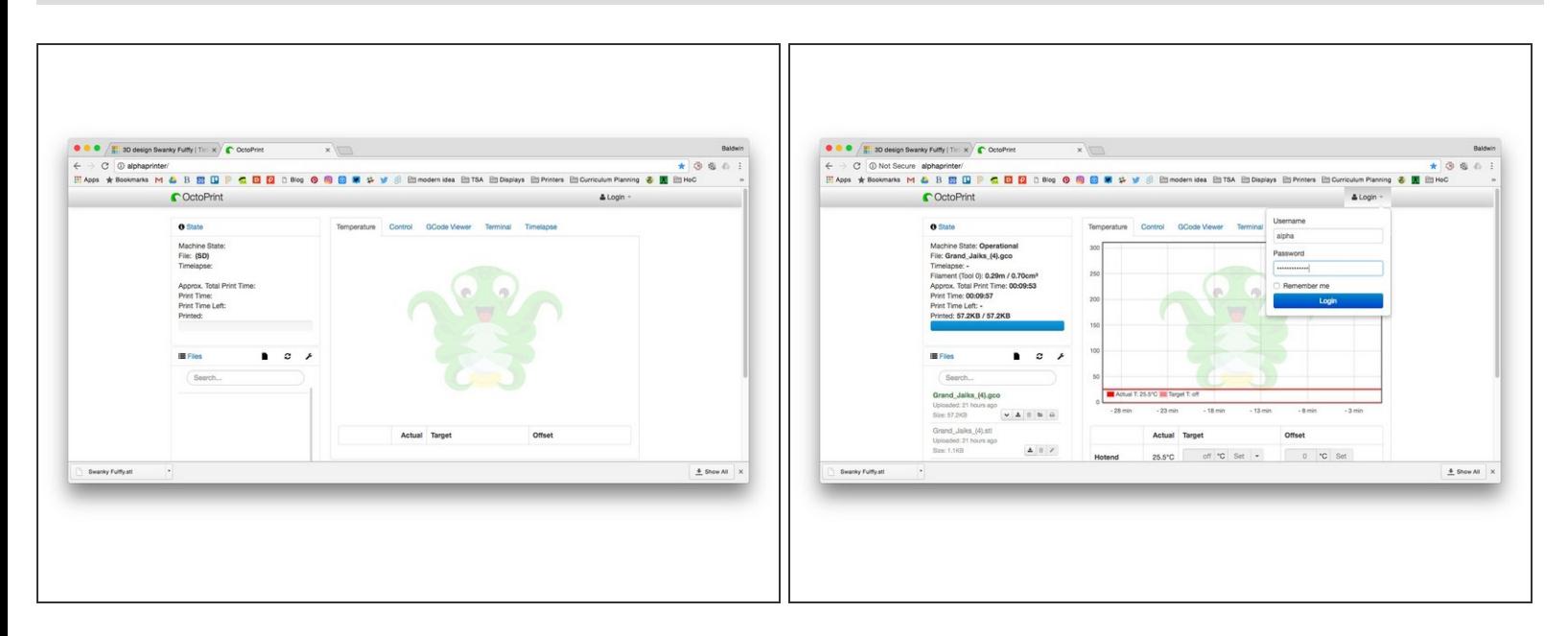

- Each printer has a web interface that you can access and send parts to the printer. We do all of this from the web browser.  $\bullet$
- In the address bar, type in either alphaprinter/ or betaprinter/
- Login using either alpha or beta for the username on each printer. Password is thinkinggirls

This document was generated on 2021-12-21 03:26:47 AM (MST).

### **Step 3 — Drag STL File into Printer Interface**

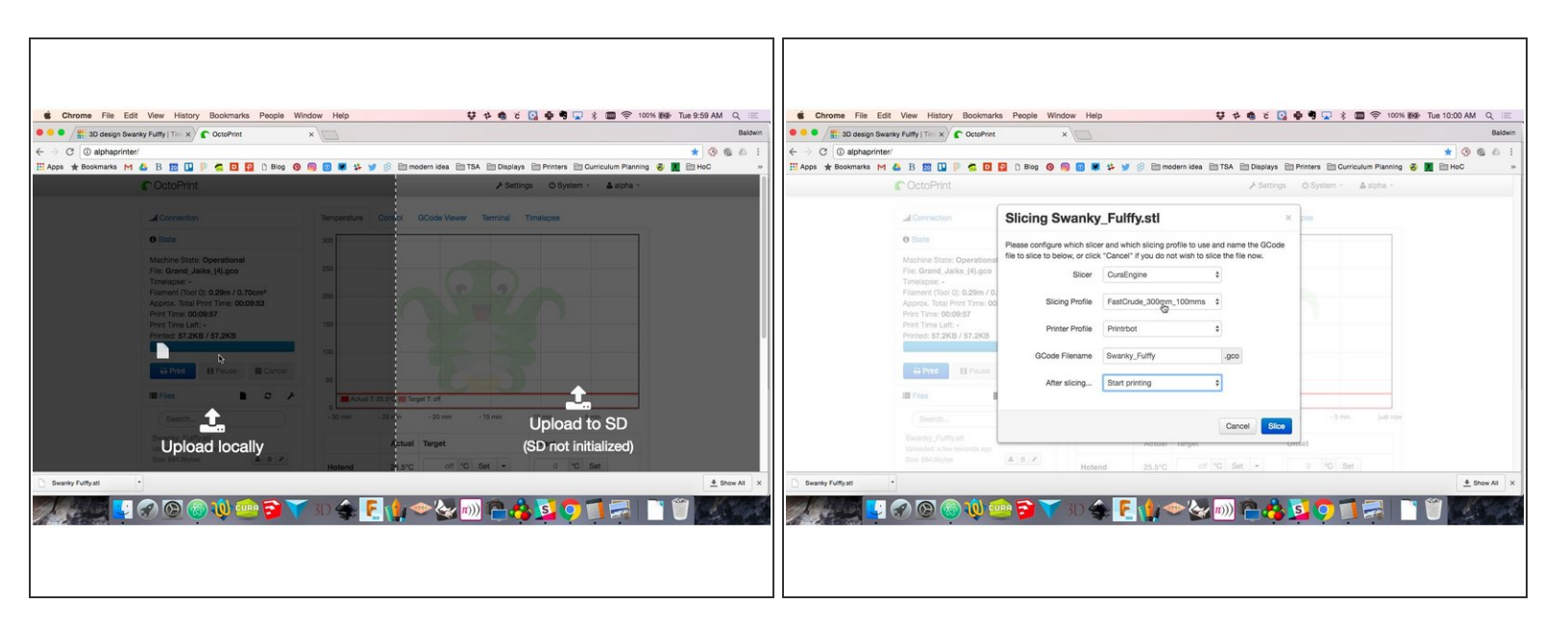

- Simply drag and drop your STL file onto the printer's web interface. Make sure to drop it in the left side of the page. No the SD card side.  $\bullet$
- Once the STL uploads, there will be a pop up.
- Set the slicing profile for FastCrude... and set the 'After Slicing' to Start Printing.
- Hit the blue 'Slice' button and you are set!

This document was generated on 2021-12-21 03:26:47 AM (MST).